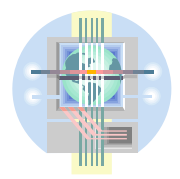

No items found

## **ABC Unified School District** Technology Professional Development Program

## Create an Assignment

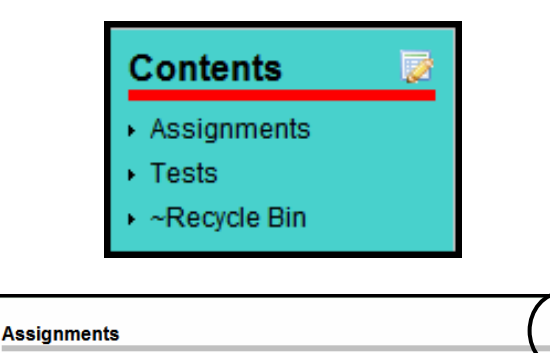

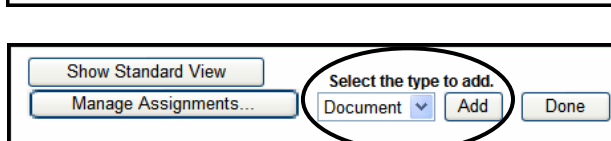

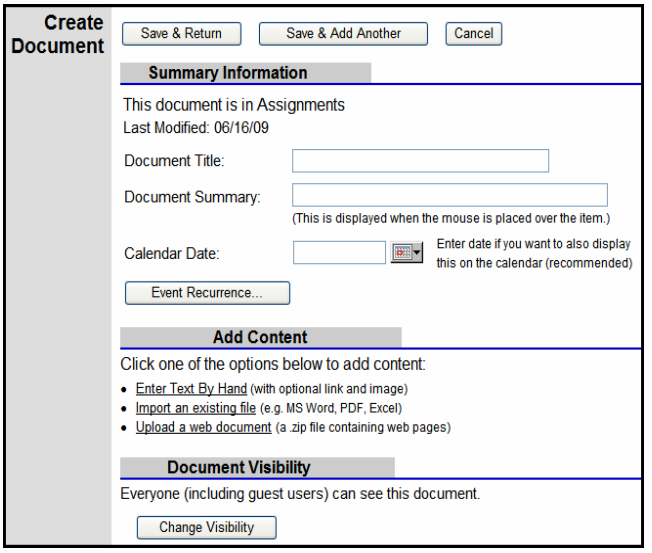

- In the My Classes shortcut box, click on the class where you want to add the homework assignment.
- Click on the **Assignments** item found in the **Contents** section.
- If there are any existing assignments, they appear in the Assignments window. To add an assignment, click the **Edit** button.
- From the dropdown, choose what you would like to add (in this case, a **Document**).
- Click "**Add"**
- Enter your *Summary Information*. (Document Title, Document Summary). Edline recommends you use a 3-4 letter subject identifier before the document title so students and parents can easily identify the item on the calendar.
- **Enter a date** in the Calendar Date field. This could be the due date.
- In the *Add Content* section, enter the main text of the document.
	- o You can enter text by hand or copy and paste from Word, then format your text.
	- o If you already have an assignment document prepared (Word, PPT, Excel, etc.), you can import it using the *Import an Existing File* option.

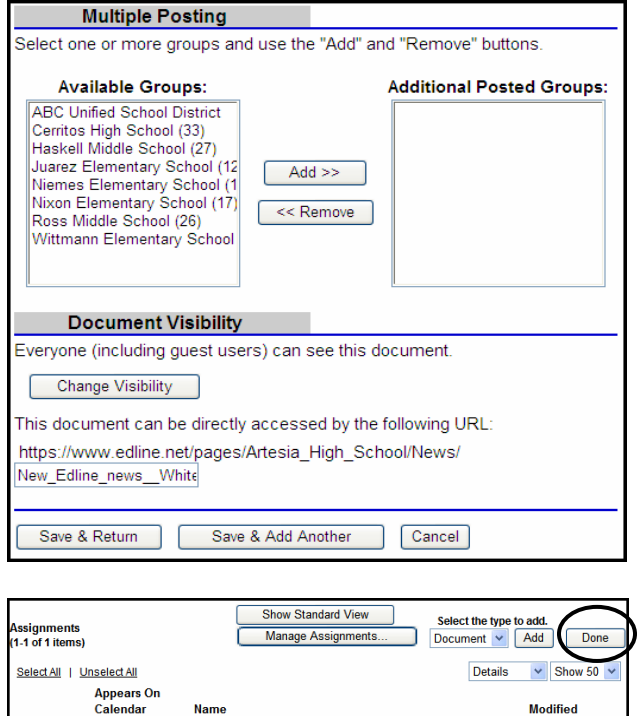

## Delete/Edit an Assignment

Today

 $\vee$  Show 50  $\vee$ 

Details

Edit 06/25/09 Thu

Select All | Unselect All

Project#1

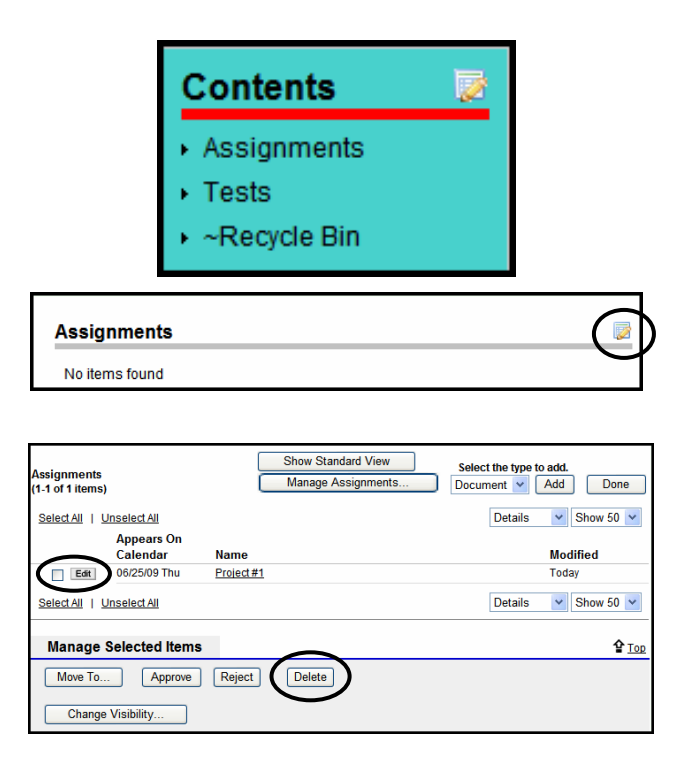

- **Multiple Posting** (*Secondary Only*) If you want to post this assignment item to several classes, select the classes in the "**Available Groups**" box and click the "**Add"** button. (To select multiple classes all at once hold down the CTRL key as you select).
- **Document Visibility** (Optional) By default, this assignment will be visible to everyone, including guests to the site. If you want to limit who should be able to see the item, click "**Change Visibility"**
- Click "**Save & Return"**
- **(Optional)** If you wish to add another document to this class, click **Save & Add Another.** Repeat the steps above.
- Click **"Done"** to return to your class home page.
- In the My Classes shortcut box, click on the class you wish to update
- Click on the **Assignments** item found in the Contents section.
- If you have existing assignments they will appear in a list.
- Check one or more assignments you wish to delete.
- Click the "**Delete"** button.
- **To Edit** an existing assignment click the "**Edit"** button next to the item you wish to edit. This displays the Summary Information page.
- Make desired changes and click "**Save"**
- Click **"Done"**